## **EPSON** Knowledge Base

Artikel: KB020005

## **Wie wird ein USB-Drucker unter Windows 2000 oder XP installiert?**

Legen Sie die CD-ROM mit der EPSON-Druckersoftware ein, und folgen Sie zur Installation des Treibers den Anweisungen auf dem Bildschirm. Überprüfen Sie, wenn Sie dazu aufgefordert werden, ob das USB-Kabel mit dem Drucker und dem Computer verbunden ist, und schalten Sie den Drucker ein.

## Vorgehensweise

Legen Sie die CD-ROM mit der EPSON-Druckersoftware ein, und wählen Sie EPSON-Druckertreiber/Utility installieren. Überprüfen Sie auf dem daraufhin angezeigten Bildschirm, ob das USB-Kabel sowohl mit dem Drucker als auch mit dem Computer verbunden ist, und schalten Sie den Drucker ein.

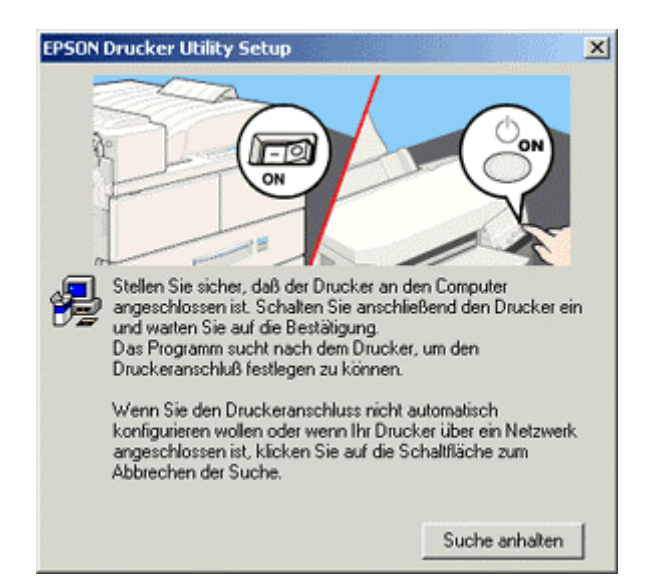

Eine Meldung über den Abschluss der Installation wird angezeigt.

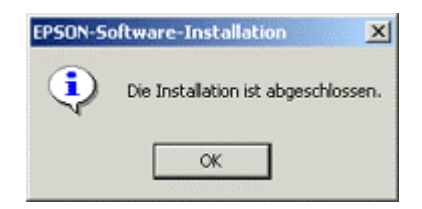

Klicken Sie zum Beenden auf **OK**. Um den Füllstand der Tintenpatronen des Druckers überwachen zu können, müssen Sie **EPSON Status Monitor** installieren. Dieses Programm befindet sich auf der CD-ROM mit der EPSON-Druckersoftware. Informationen hierzu erhalten Sie, wenn Sie auf folgenden Link klicken:

[Wie überwache ich den Füllstand der Tintenpatronen des EPSON Stylus-Druckers unter Windows 2000](http://support.epson-europe.com/faqs/de/020009.htm)  [oder XP?](http://support.epson-europe.com/de/kb/020009.htm)